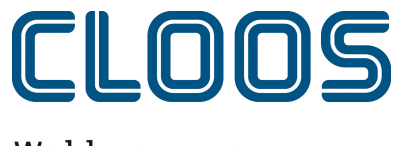

Weld your way.

# 方案管理与 C-Gate

2024.2.0-DEV

# 目录

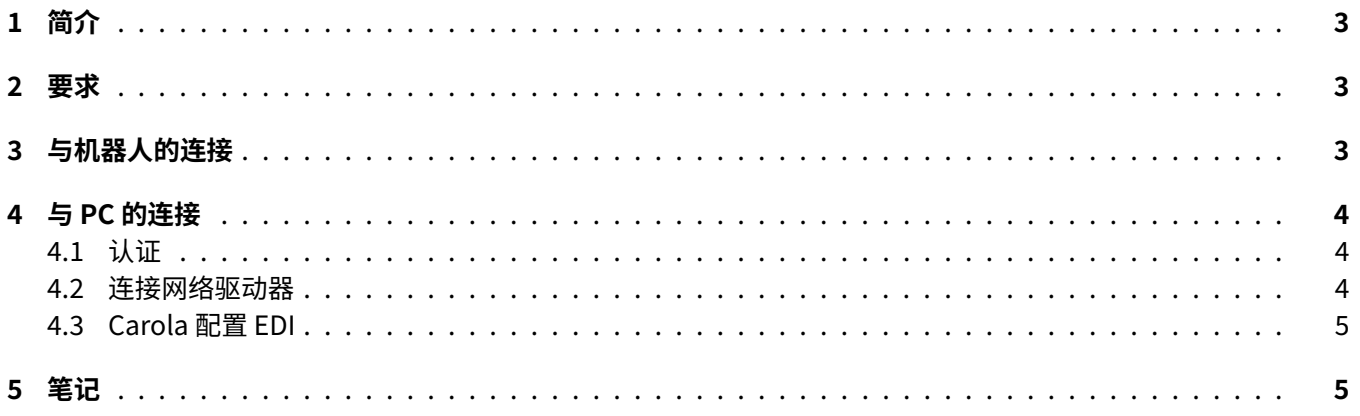

### <span id="page-2-0"></span>**1 简介**

在本文档中,您可以找到将 C‑Gate 程序管理与 QIROX 机器人和 CLOOS PC 产品集成的要求和说明。

#### <span id="page-2-1"></span>**2 要求**

- ・ C‑Gate 模块:计划管理 (C‑Gate.PG)
- ・ 机器人选项:用 C‑Gate 进行程序管理
- QIROX 软件版本: 截止到 QS2.12

# <span id="page-2-2"></span>**3 与机器人的连接**

为了进行程序管理,机器人必须能够主动访问 C‑Gate 。为此,必须在机器人上配置 C‑Gate 访问数据。 在机器人用户界面的服务器区域,有以下输入字段用于此目的。

#### ・ **C‑Gate‑URL**

可以从机器人那里到达 C‑Gate 的 HTTP 地址。

例子。 http://c-gate.my-company.com

例子。 http://192.168.1.100

目前不支持 HTTPs。计划在将计划管理整合到 C‑Gate IoT Connector 时支持 HTTPs。

・ **代币**

用于通过 C‑Gate 进行身份验证的令牌。令牌可替代用户名和密码,是连接到 C‑Gate 的每台设备的特定信息。 您可以在 C‑Gate 网页界面的机器人个人视图的" 设备" 下找到要连接的相应设备的令牌。

您可以通过访问机器人存档中的网络来检查连接情况。应该不会出现任何错误,并且可以传输程序。 有关连接的详细错误说明,请参阅机器人运行日志。

### <span id="page-3-0"></span>**4 与 PC 的连接**

#### <span id="page-3-1"></span>**4.1 认证**

通过网络驱动器和 WebDAV 协议与电脑连接。要通过 WebDAV 协议登录 C-Gate ,必须激活 HTTP 的 Basic Auth 方 法。如果在所谓的 Reverse-Proxy 后面运行 C-Gate ,通过 HTTPS 实现访问,则可以跳过此步骤。使用以下命令以 管理员身份在命令提示符下允许使用基本认证方法:

REG ADD HKLM\SYSTEM\CurrentControlSet\Services\WebClient\Parameters /f /v BasicAuthLevel /t REG\_DWORD /d 2

或者,您也可以在 Windows 注册表编辑器中的以下键值下手动设置该值:

HKEY\_LOCAL\_MACHINE\SYSTEM\CurrentControlSet\Services\WebClient\Parameters

BasicAuthLevel=2

更改后重新启动你的电脑,使其生效。

#### <span id="page-3-2"></span>**4.2 连接网络驱动器**

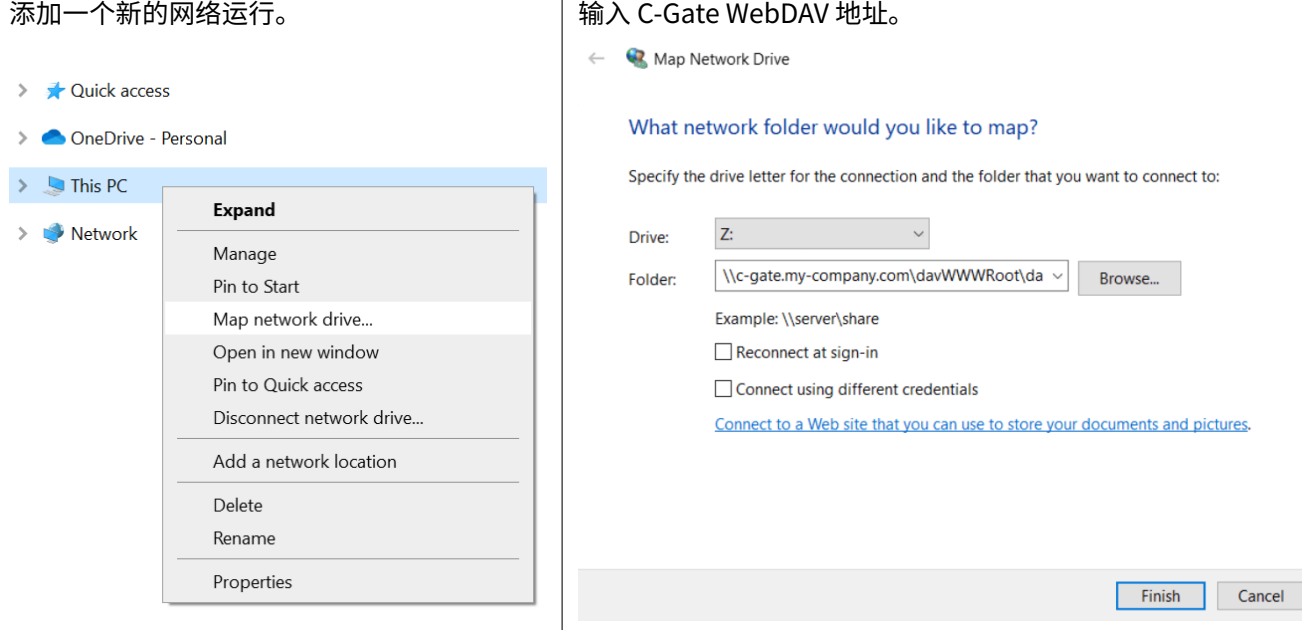

例子。

\\c-gate.my-company.com\davWWWRoot\dav\v1\legacy \\192.168.1.100\davWWWRoot\dav\v1\legacy

#### 请注意:

如果在所谓的 Reverse-Proxy 后面运行 C-Gate ,以便通过 HTTPS 实现访问,则必须以稍有不同的方式设置 C-Gate WebDAV 地址。例如

```
\\c-gate.my-company.com@SSL@443\davWWWRoot\dav\v1\legacy
\\192.168.1.100@SSL@443\davWWWRoot\dav\v1\legacy
```
# **4.3 Carola 配置 EDI**

要与 C‑Gate 集成,必须将工作目录的环境变量 Carola EDI 工作目录的环境变量必须更改为先前设置的 C‑Gate 网络 驱动器。

环境变量 CLOOSDAT 可在系统变量区域进行更改。除其他事项外,您还可以通过以下方式进行设置:

- ・ 钥匙。WIN + R
- ・ 输入。 rundll32 sysdm.cpl,EditEnvironmentVariables
- ・ 钥匙。CTRL + SHIFT + ENTER

如果连接的 C-Gate 网络驱动器的字母是 Z, 请输入 Z: 作为 CLOOSDAT 的值。

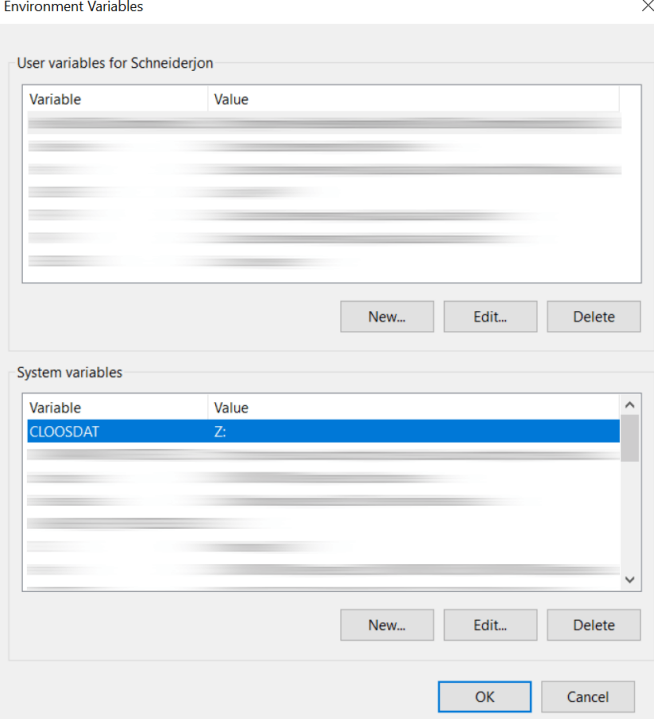

# **5 笔记**

机器人配置由 C-Gate 在网络驱动器上自动提供。这将直接从机器人中检索 C-Gate ,无法在网络驱动器上更改或删 除。

文件夹名称是根据机器人的控制号(序列号)生成的。